## Managing NDC User Accounts in UHMGO

- Users who have Manager access in UHMGO can do the following:
	- Add a user to the account and issue a temporary password
	- Edit user information
	- Delete a user from the account
	- Reset a user's Password
	- Reset a user's Challenge Questions
- To access this function, hover over the Logged In name on the upper right-hand corner of the UHMGO screen and then click on "User Accounts"

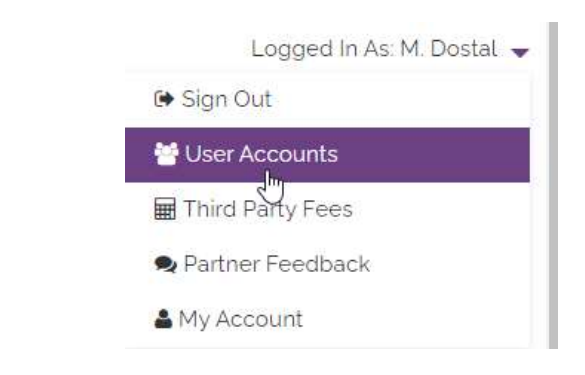

#### Adding a User

- To add a user, fill in the fields on the screen. The required fields are indicated with a red asterisk.
- Multiple roles can be chosen for each user

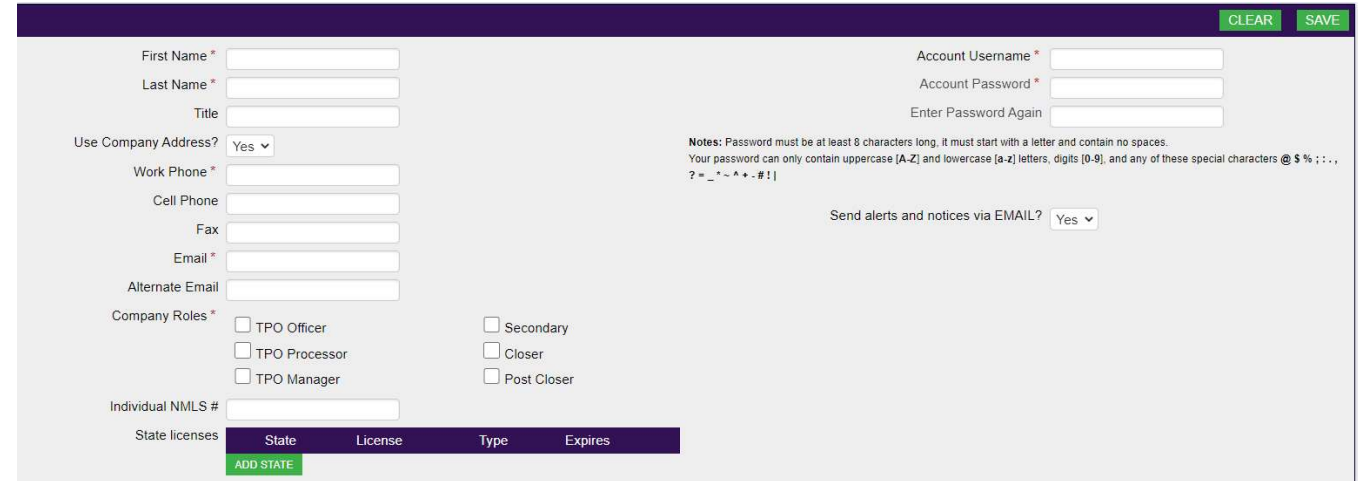

After filling in the required fields, including setting up the temporary password, click on "Email Password"

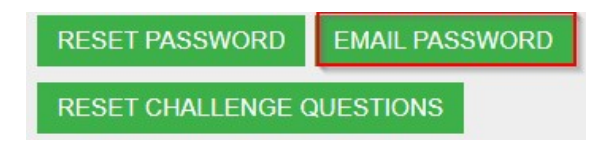

- The text of the email will then appear at the bottom of the screen
- Click on "Send Email"

Send a Password Reset Email

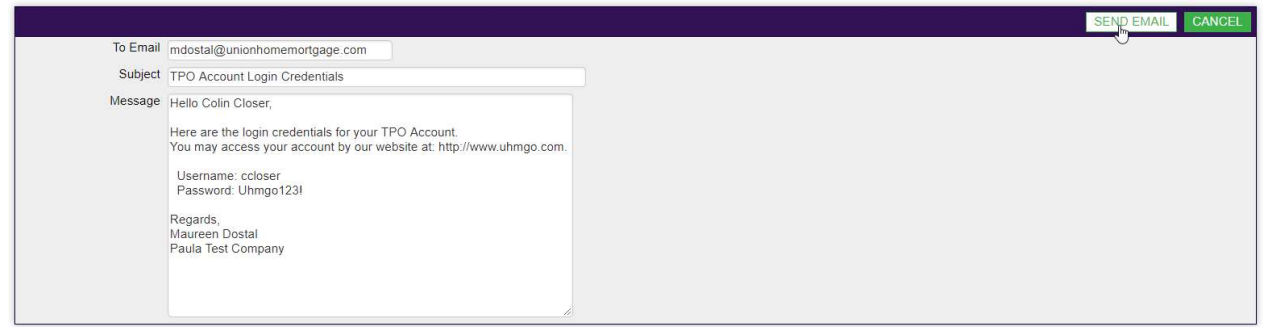

- The users in the roles of Secondary, Closer or Post Closer will immediately become active and have access to UHMGO
- The users in the roles of Loan Officer, Processor or Manager will not automatically become active. After a user in one of these roles is set up, an email is automatically sent to our TPO Admin who will then enable the user.
- The status of each user is shown in the list of employees at the top of the screen

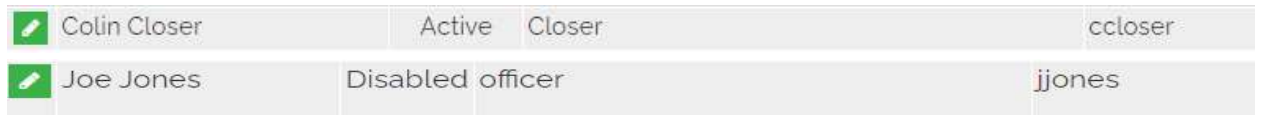

Once a user is set-up and active, they will be able to login to uhmgo.com

## Deleting a User

- Choose the user at the top of the screen by clicking on the pencil next to the user's name
- To delete a user, click on "Delete" and then click "OK" in the pop-up message

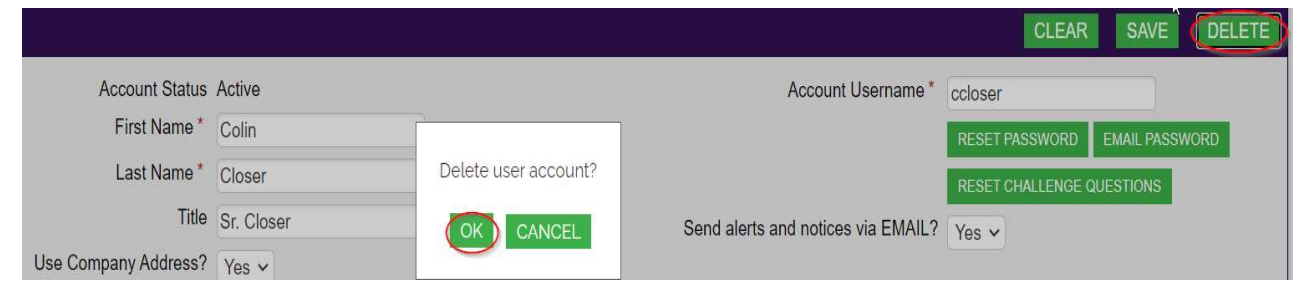

#### Editing User Information

- Choose the user at the top of the screen by clicking on the pencil next to the user's name
- Edit the information
- Click on "Save"

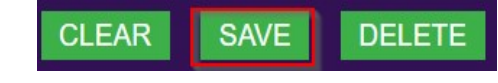

# Resetting a User's Password

To reset a password:

- 1. Click on "Reset Password"
- 2. Enter in a new password
- 3. Enter the new password again
- 4. Click on "Save"

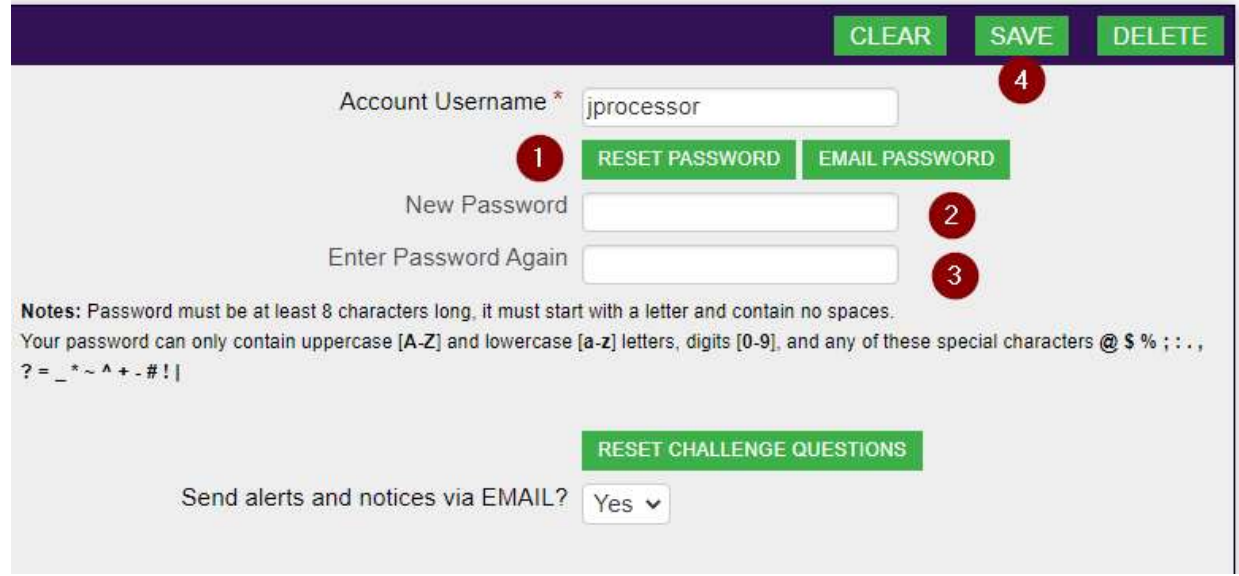

# Resetting Challenge Questions

To reset a user's challenge questions, click on "Reset Challenge Questions"

**RESET CHALLENGE QUESTIONS** 

Click on "OK" in the pop-up message

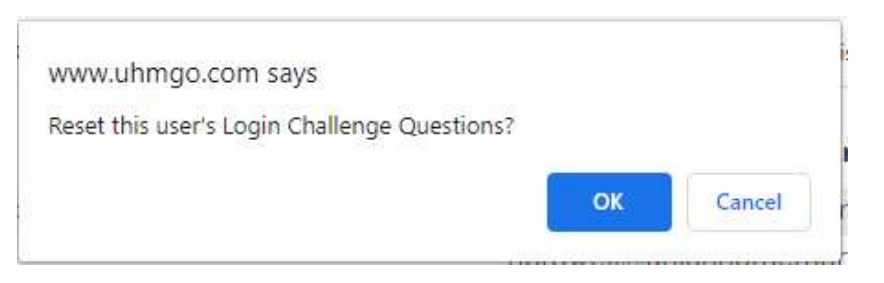

### Choosing a User at the Loan Level

- Users are listed in their role's dropdown list at the Registration step of the loan submission process
	- 1. A Loan Officer and a Processor must be chosen for each loan. Choosing a person in the other three roles is optional
	- 2. If there is only one user assigned to a role, only that user will appear and will not need to be selected
	- 3. If no users have been set up for a role, there will be no users to select

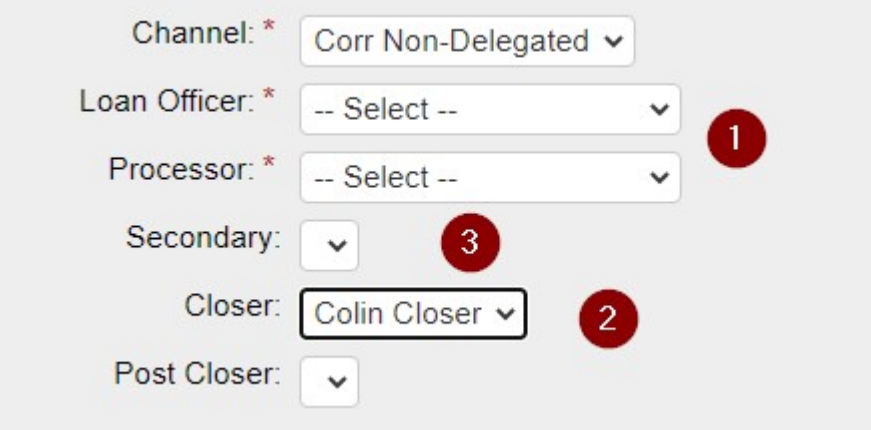

### Account Privileges by Role

The matrix below displays the functions available in UHMGO for each role

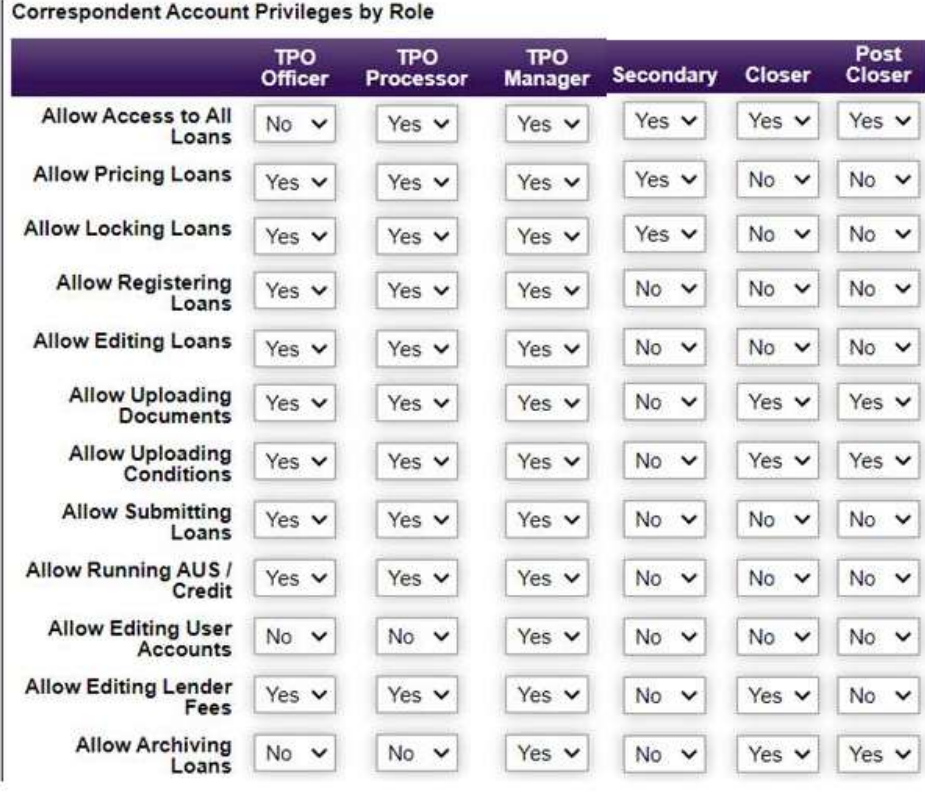

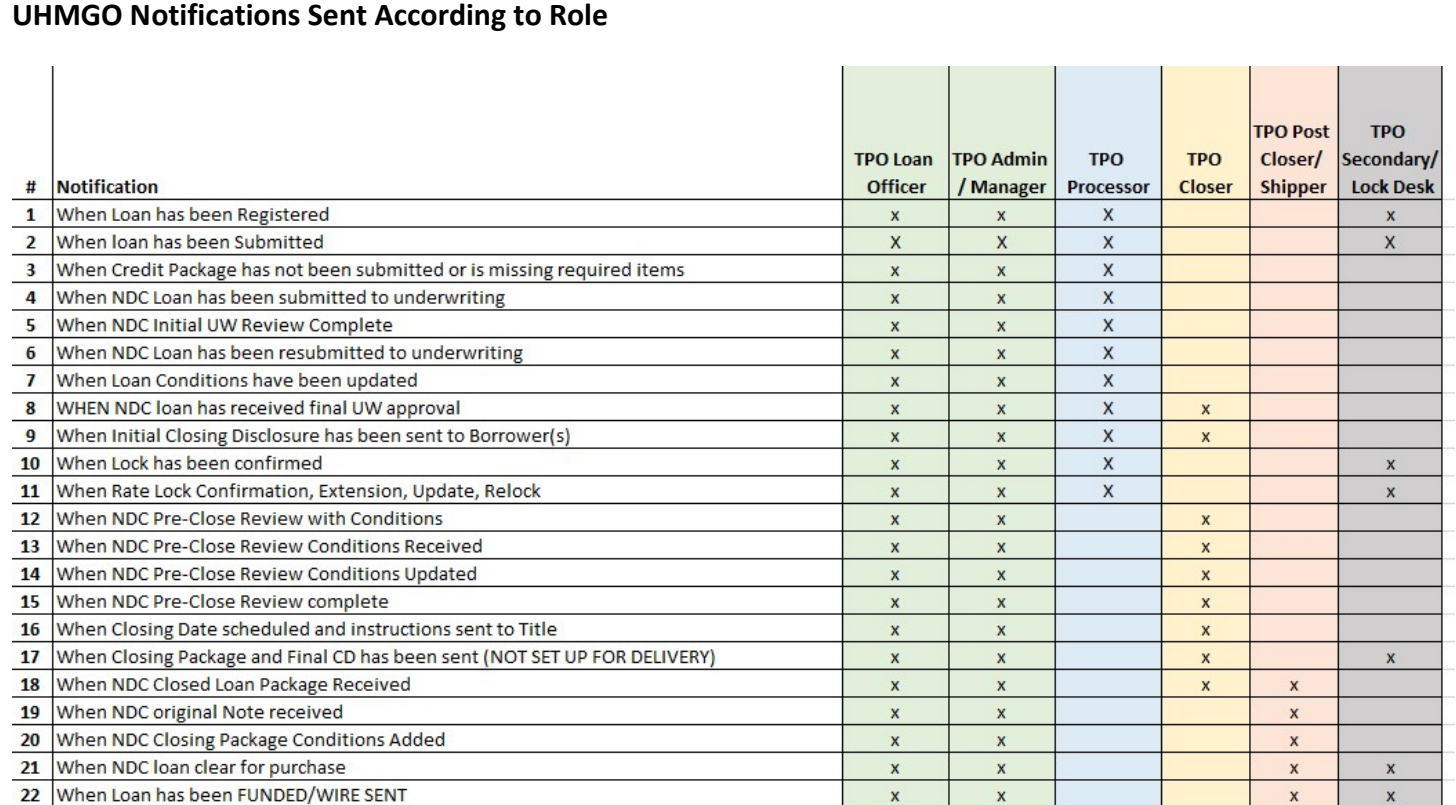